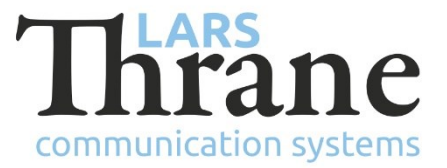

#### **LT-4100 SW v1.04 Release Notes**

#### **Product Identification**

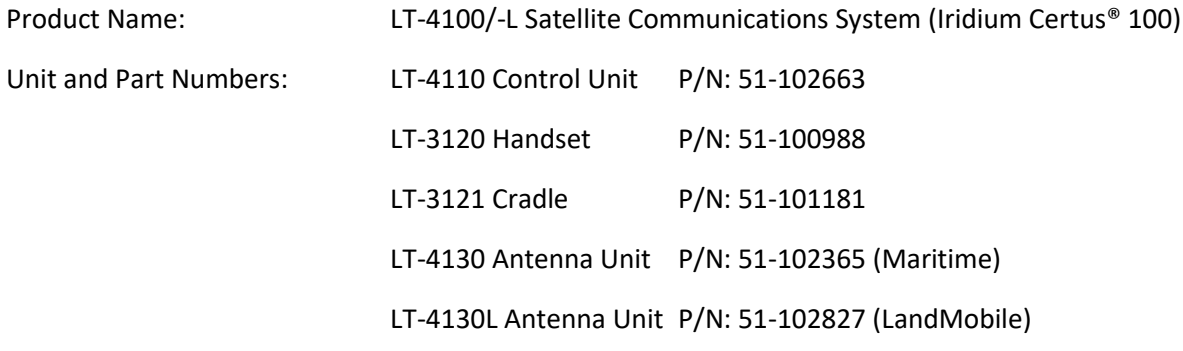

# **SW Identification**

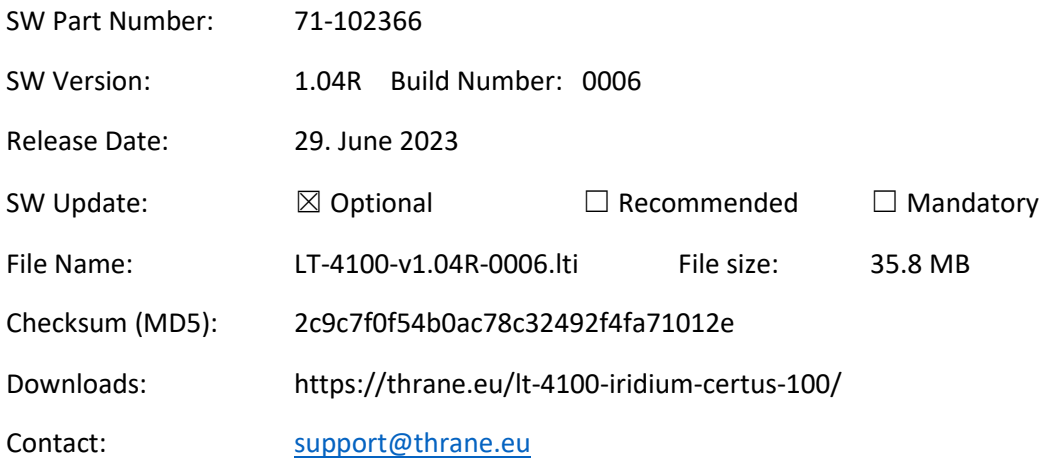

## **New functions**:

• Networking - Static Route

It is now possible to configure static routes. This is required for networks where connected SIP phones are located on another network than the terminal.

• Networking - PPPoE

PPPoE can be used by e.g., a PC, maritime router, or IoT device to establish a tunnel between the device and the LT-4100 terminal for accessing the internet.

• Network recovery

The terminal can be placed in Network Recovery through the user interface of the control unit (MENU ->Settings -> Network Recovery Mode). In this state, the network configuration is temporarily changed to the same as the factory default (DHCP client & IPv4 Link-local). If no change to the network configuration is made, the terminal will return to the previous network configuration after a power-cycle.

The function can be used if the terminal no longer can be reached through the network due to an error in the network configuration.

# **Changes**:

• New improved Dashboard

The built-in web server Dashboard has been greatly improved with:

- $\circ$  Signal bars and network registration status
- o GNSS information (time and position)
- o Unit status, including temperature and input voltage
- $\circ$  Voice service status, including outgoing line(s) status and SIP handset status
- $\circ$  Data service status, including usage counters
- o BAM alerts (if any are active)
- Web server networking configuration and status

The Network page has been updated to support the new network features. It is now also possible to see a list of the DHCP clients.

• Improved network reliability

Network connectivity and reliability improvements.

#### **Fixes**:

• Could not "hang-up" dropped voice call

Under rare conditions, and if a voice call was dropped (e.g., due to lost signal), the call could still

be shown as being active. The user would not be able to change the call state.

The call was always terminated on ground so the user would **not** be billed.

• Could not establish voice or data calls

After long idle periods, an error could occur, which prevented establishing voice and data calls.

• Audio missing in voice call

Some voice calls did not have any audio in the receive direction. This would apply from the beginning of the call.

### **SW Update Procedure**

Follow this procedure to upload new software to the LT-4100 system:

- 1) Connect the LT-4110 Control Unit directly to a PC using an Ethernet cable or connect the LT-4110 Control Unit to a Local Area Network (LAN), where a PC is connected.
- 2) Identify the IP address that is assigned to the LT-4110 Control Unit. The IP address can be read out from the UI Display interface (Menu -> System -> Network: IP Address). The IP address is valid if the 'Link Status' is showing 'Up'. The IP address is assigned dynamically by a DHCP server (default).
- 3) From the PC, start a browser (e.g., Microsoft Edge, Explorer, or Chrome) and type in the IP address, which was identified in the LT-4110 Control Unit (e.g., 169.254.1.1).
- 4) The browser might show you a warning about an invalid web server certificate. Make sure, that you have typed in the correct IP address.
- 5) Press 'Details' and you will be presented for an extended page view (including a link), which will direct you to the LT-4100 System dashboard 'Go on to the webpage (Not recommended)'. You will now see the LT-4100 system dashboard (default login username: admin / password: admin).
- 6) Select the 'Software update' webpage and click the 'Browse…' button to select the LT-4100 system file, which must be uploaded to the system. The LT-4100 software image has the following filename (example): LT-4100-v1.04R-0006.lti
- 7) Finally click the 'Upload' button to start the upload of the new software image. The upload and installation of the software image will take a few minutes. Progress bars can be monitored on the software update web page, while the software update is on-going.
- 8) The LT-4100 system will reboot once the software image is installed in both the control unit and antenna unit.